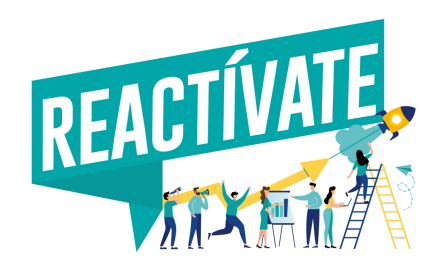

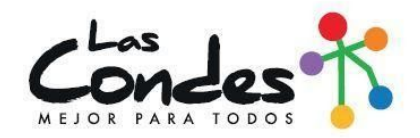

## **TUTORIAL DE APOYO POSTULACIÓN PROGRAMA REACTÍVATE 2020**

Paso 1: Debes ingresar a [www.lascondes.cl/reactivate,](http://www.lascondes.cl/reactivate) te encontrarás con la plataforma YouNoodle, la cual tiene algunas partes en inglés. Para comenzar a postular debes apretar "CLICK HERE TO APPLY" (traducción: HAGA CLIC AQUÍ PARA APLICAR).

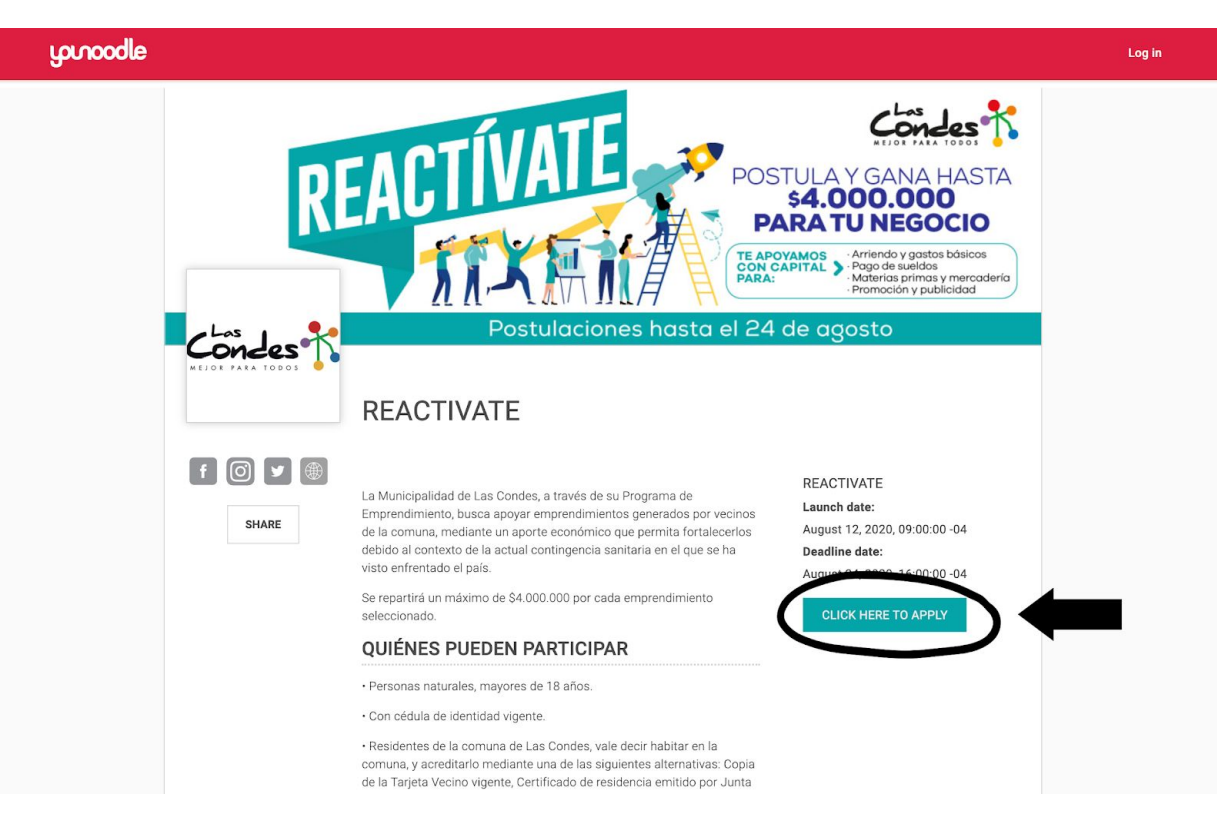

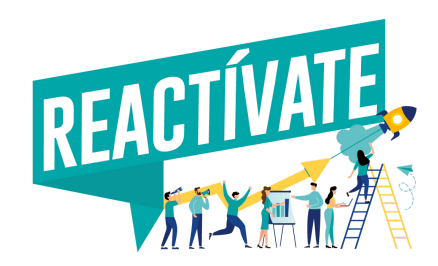

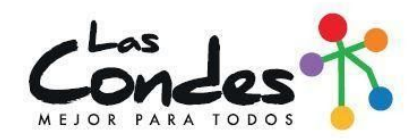

**Paso 2:** La plataforma te llevará a otra pestaña, para poder postular debes tener una cuenta. Para eso debes apretar "CREATE AN ACCOUNT" (traducción: CREA UNA CUENTA), luego de crear la cuenta debes volver a este paso (paso 2) para ingresar, en donde dice EMAIL debes poner el mail con el que creaste la cuenta y donde dice PASSWORD (traducción: contraseña) debes ingresar la contraseña creada. Si no quieres crear una cuenta, puedes ingresar a través de tu cuenta de Facebook o LinkedIn (en ese caso **debes usar el usuario y clave que tengas en dichas plataformas).**

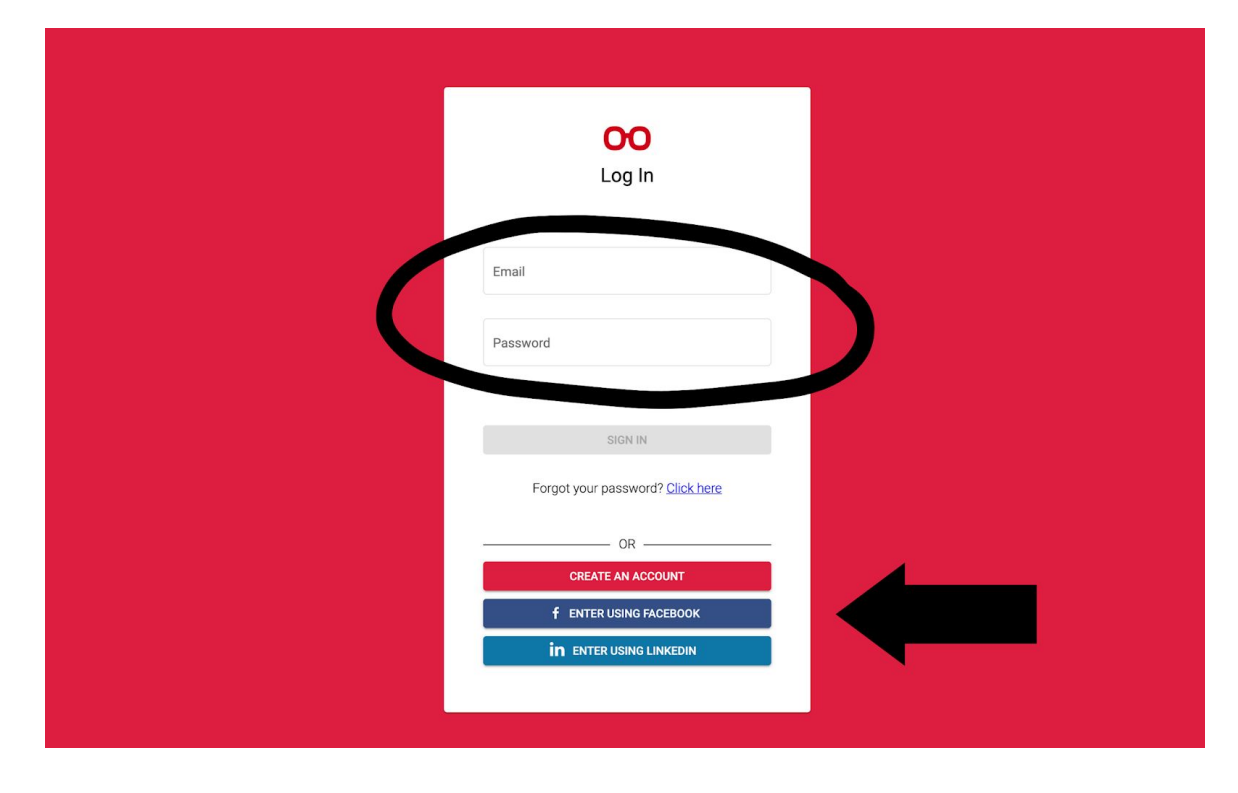

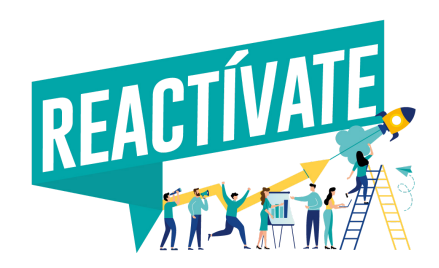

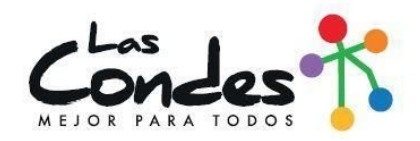

Paso 3: Para crear tu postulación, debes apretar donde dice "Crear nueva Postulación".

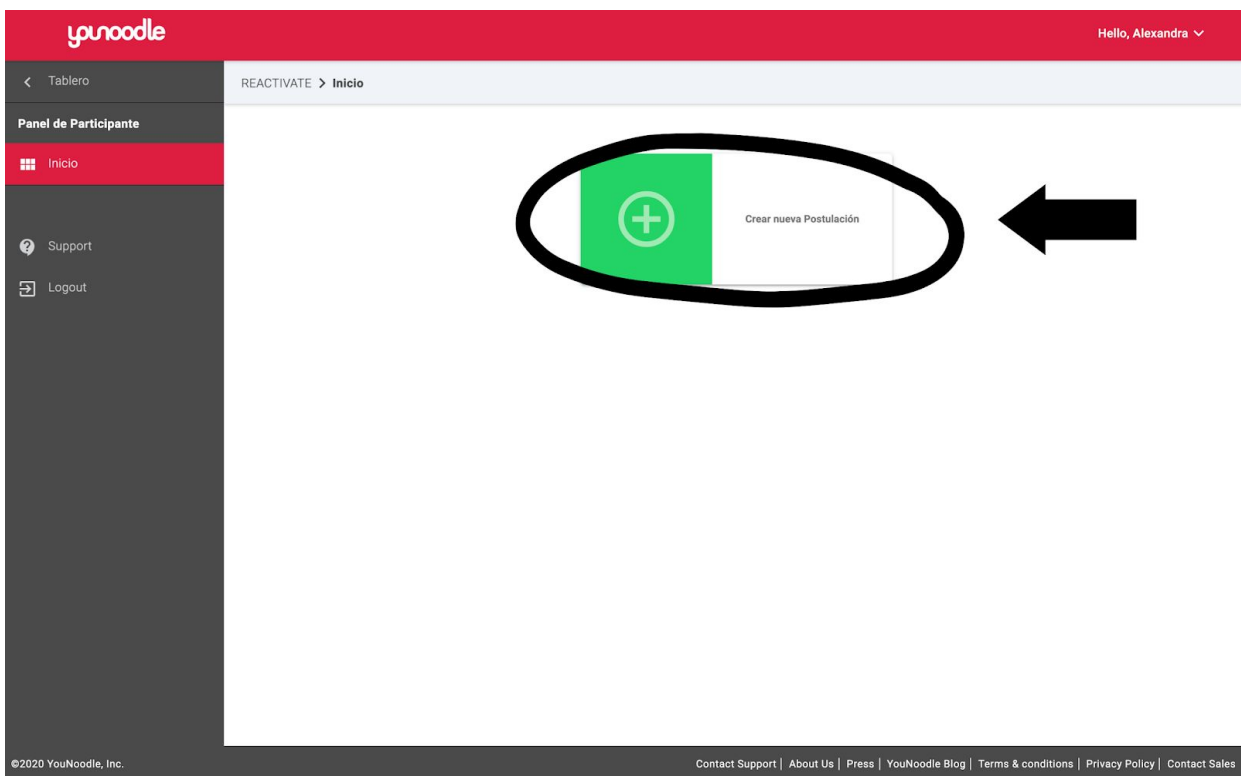

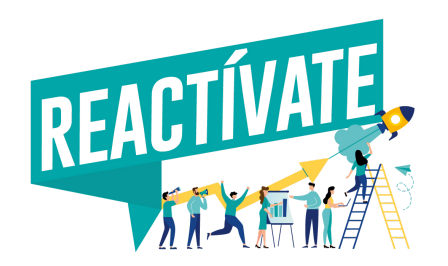

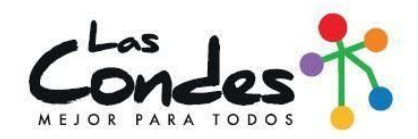

**Paso 4:** La plataforma te abrirá esta nueva pestaña, debes completar toda la información solicitada en "CANDIDATURA", así como también tu información en "FORMULARIO PERSONAL", al completar el 100% de lo solicitado debes apretar "VERIFICACIÓN" (allí el sistema te indicará si completaste todo y te permitirá enviar la información ingresada.

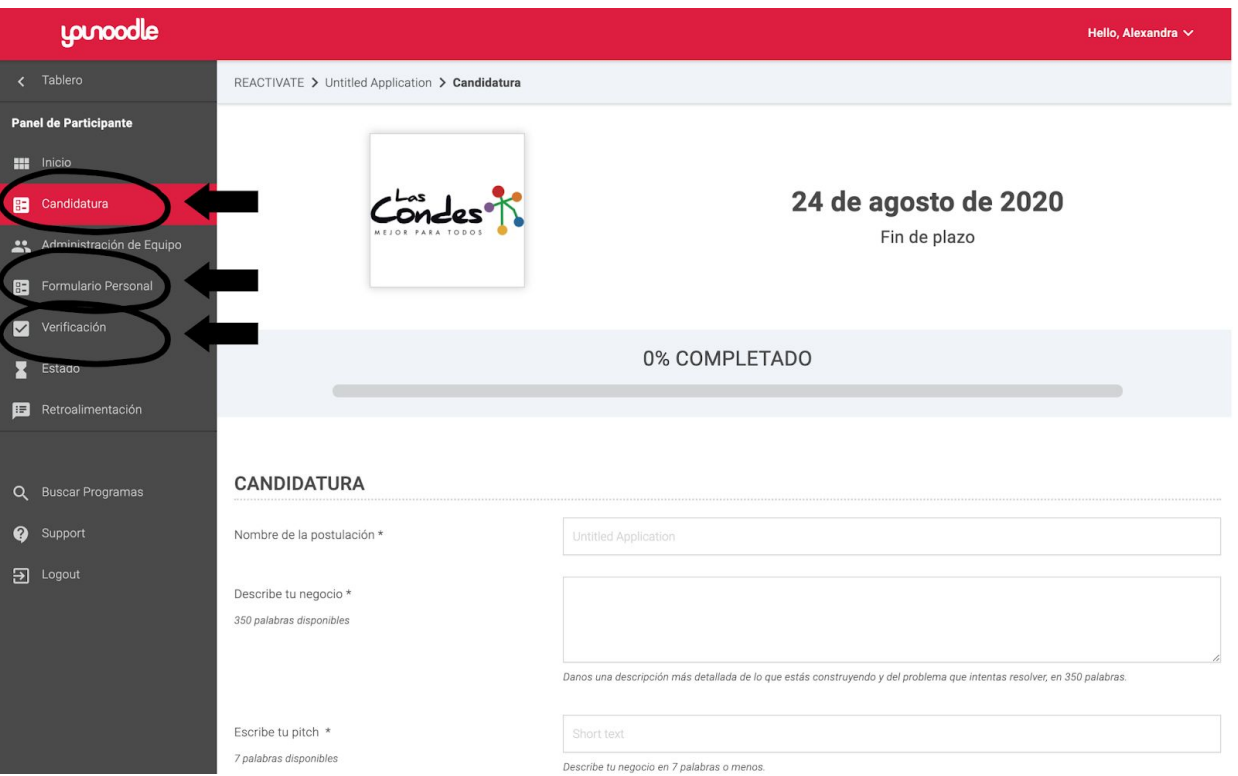

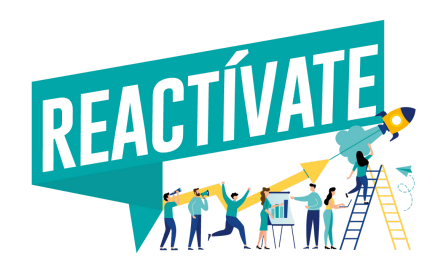

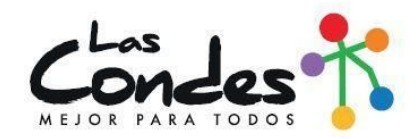

**Paso 5:** No olvides subir los archivos solicitados en "CANDIDATURA" y "FORMULARIO PERSONAL". Debes apretar "NAVEGAR" y podrás seleccionar el documento solicitado directamente desde tus archivos. **¡Esperamos tu postulación!**

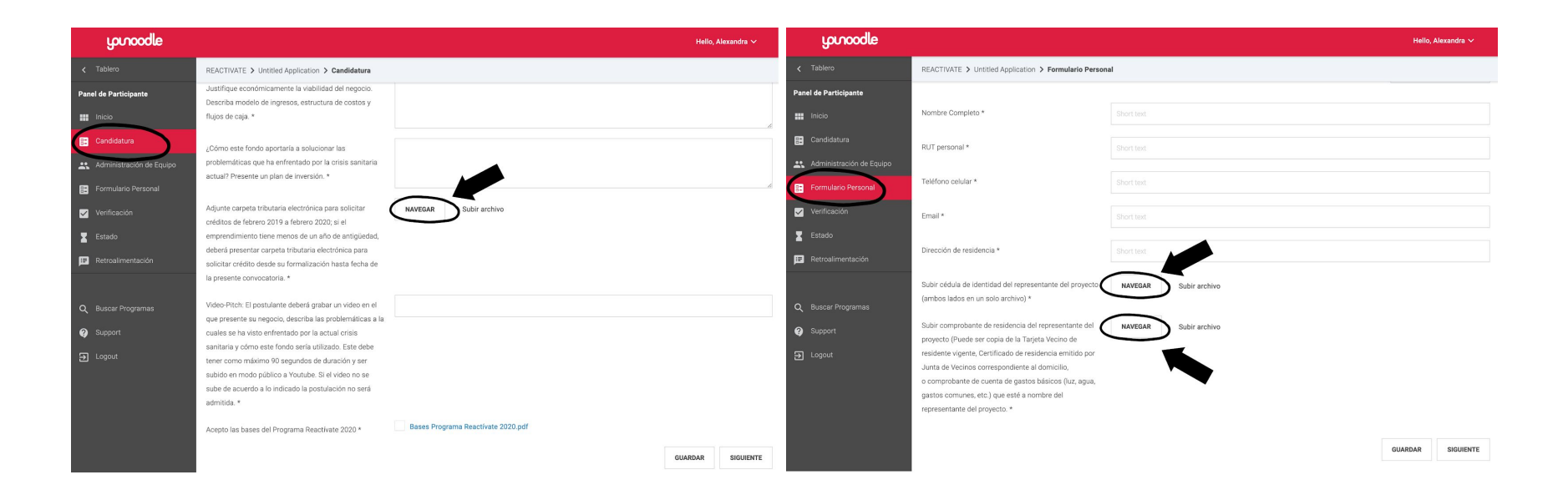